### Ministry of SaskBuilds and Procurement

Last reviewed: February 2021

*This document provides instructions and support for utilizing the many built in Work Plan storage and approval process available in SharePoint. These instructions support both the submitter and the approver.*

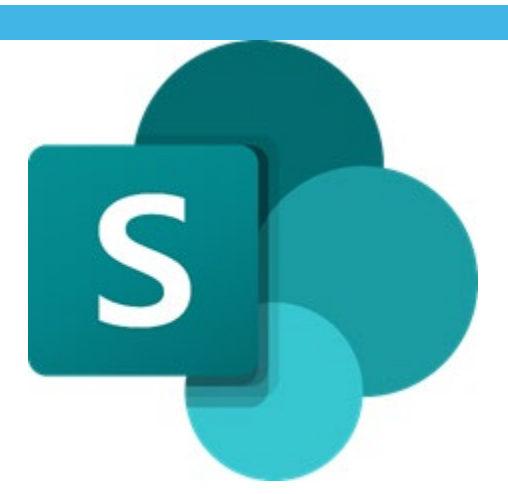

## **Contents**

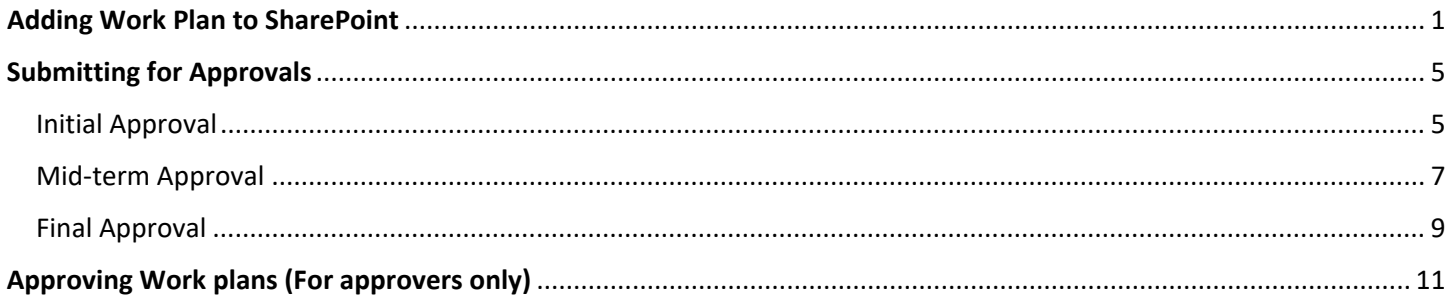

## <span id="page-0-0"></span>Adding Work Plan to SharePoint

• Navigate to your "Work Plans" library. Upload or drag your workplan document to the library.

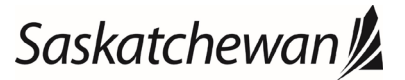

### Ministry of SaskBuilds and Procurement

*This document provides instructions and support for utilizing the many built in Work Plan storage and approval process available in SharePoint. These instructions support both the submitter and the approver.*

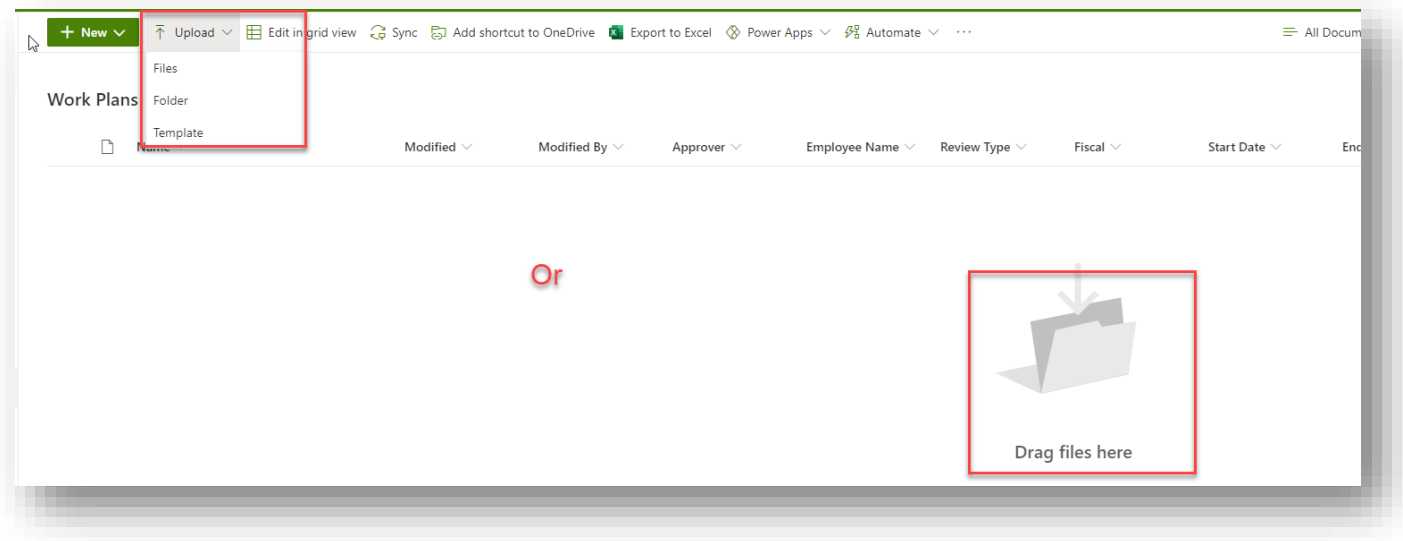

• Click on "**Edit all**" on the bottom right (See image below).

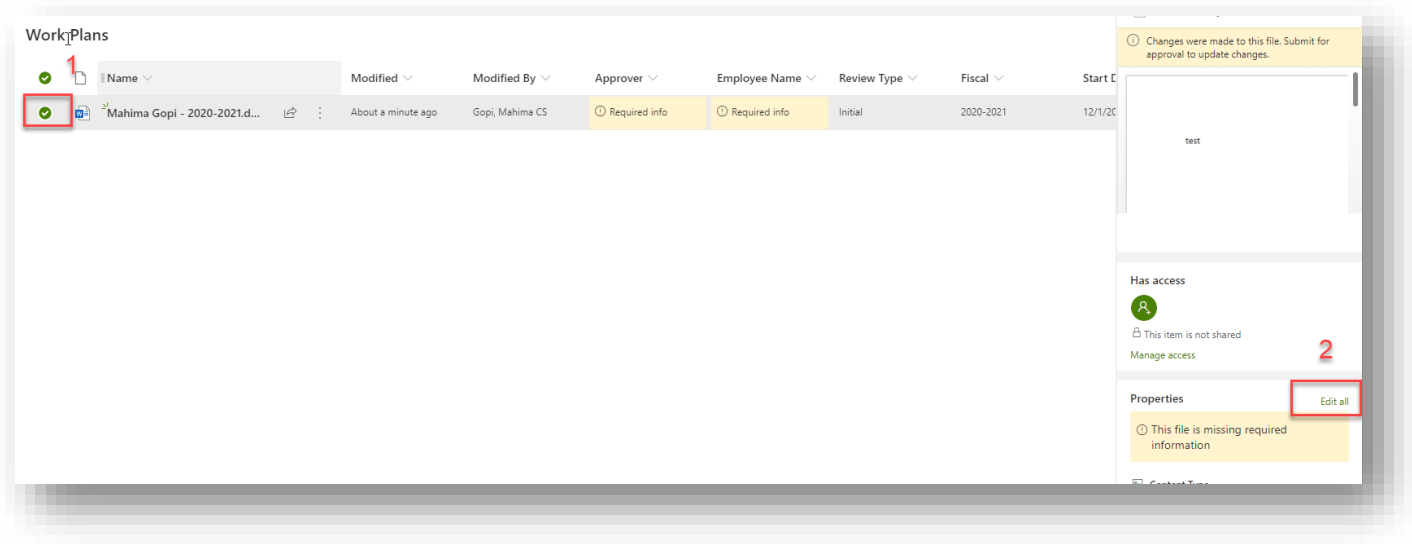

• Enter "**Employee Name**" and "**Approver**". Make sure that the default "**Review Type**" and "**Fiscal**" values are correct.

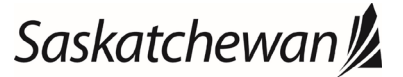

#### Ministry of SaskBuilds and Procurement

*This document provides instructions and support for utilizing the many built in Work Plan storage and approval process available in SharePoint. These instructions support both the submitter and the approver.*

### **Note:** If you are uploading your first workplan for mid-year or final review then change the "**Review**

### **Type**" value accordingly.

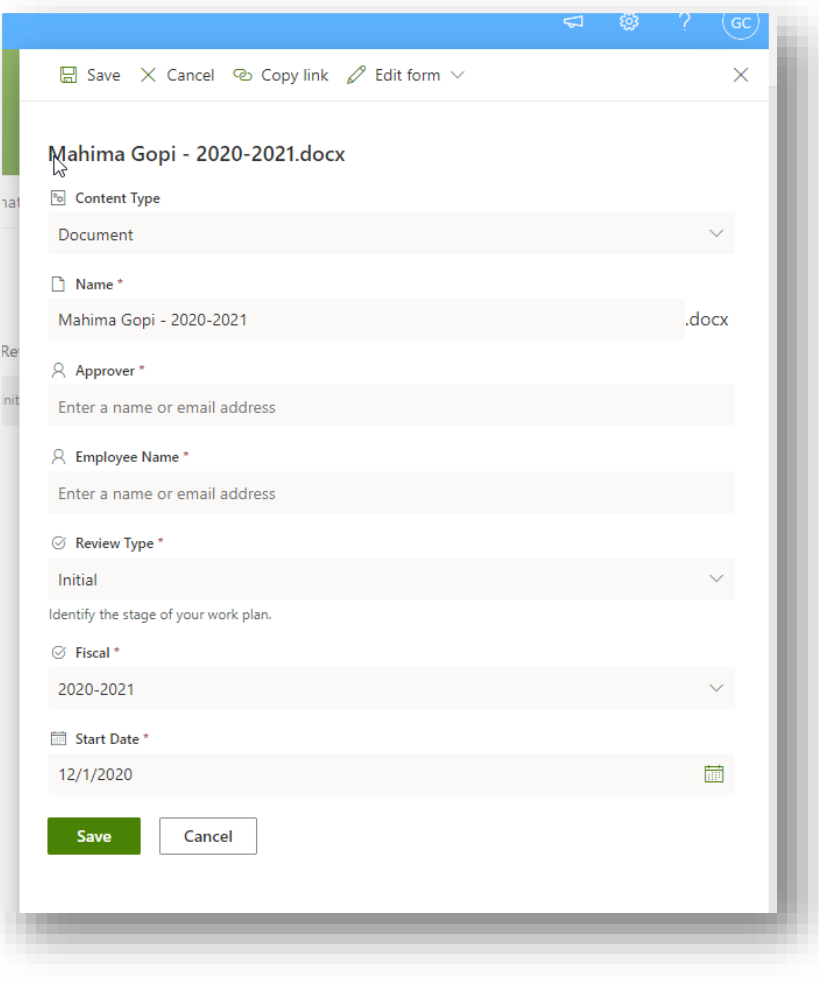

• Click on "**Save**" to save changes.

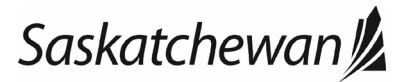

### Ministry of SaskBuilds and Procurement

*This document provides instructions and support for utilizing the many built in Work Plan storage and approval process available in SharePoint. These instructions support both the submitter and the approver.*

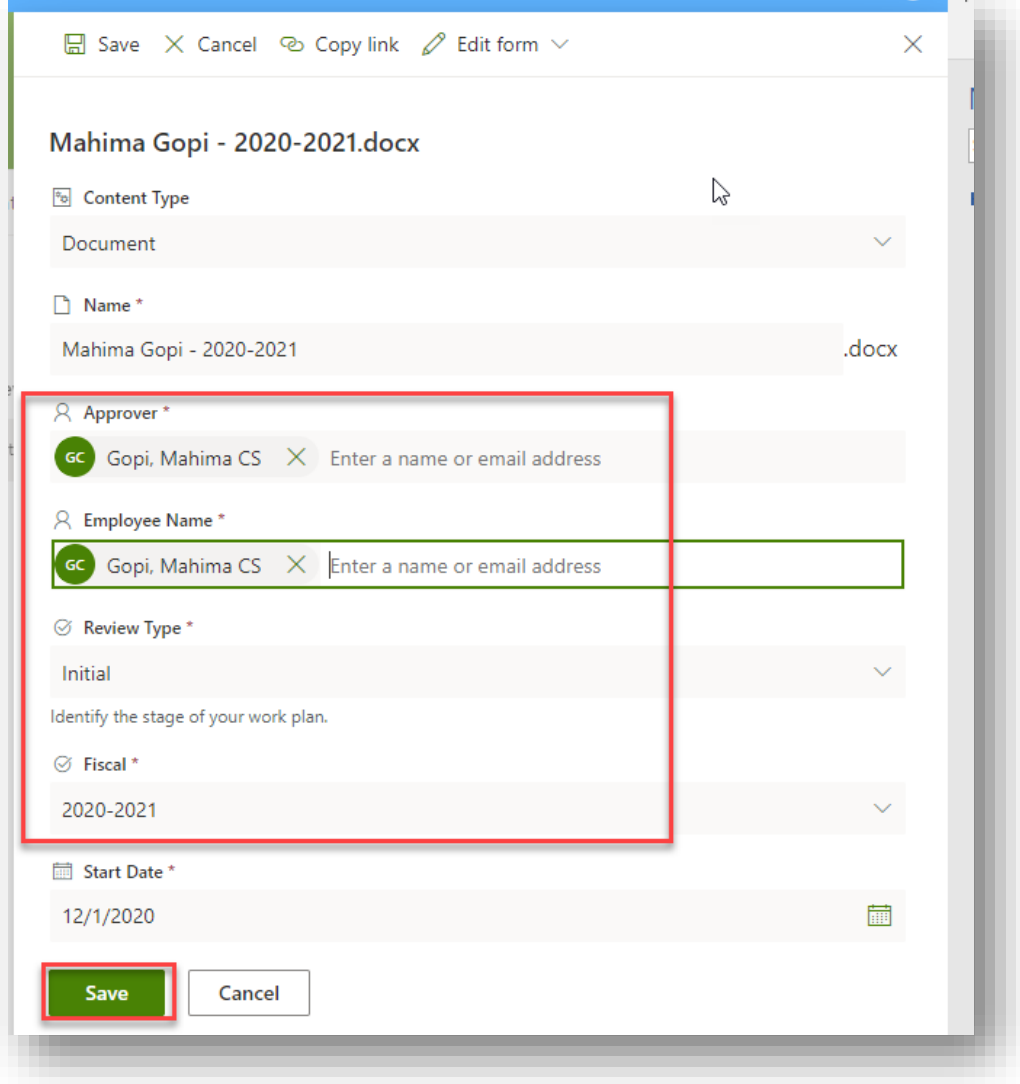

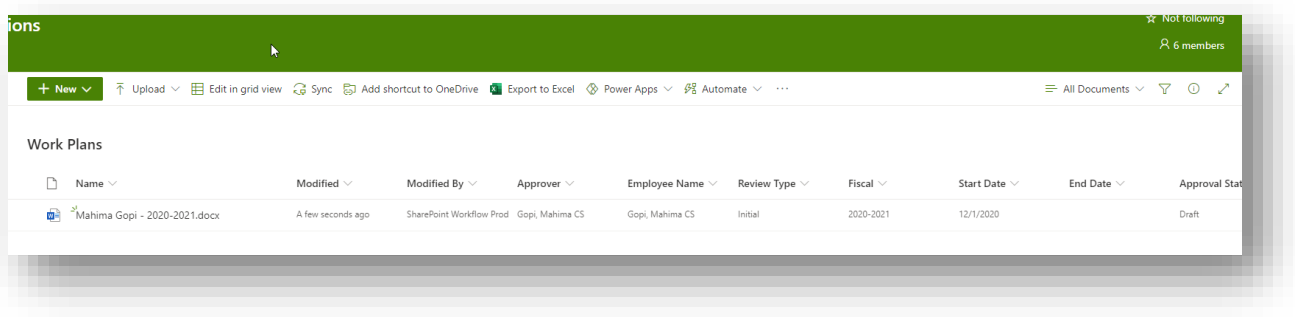

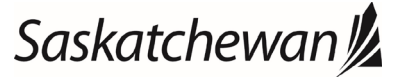

### Ministry of SaskBuilds and Procurement

*This document provides instructions and support for utilizing the many built in Work Plan storage and approval process available in SharePoint. These instructions support both the submitter and the approver.*

## <span id="page-4-0"></span>Submitting for Approvals

### <span id="page-4-1"></span>Initial Approval

• After uploading your workplan, you will receive an email confirmation.

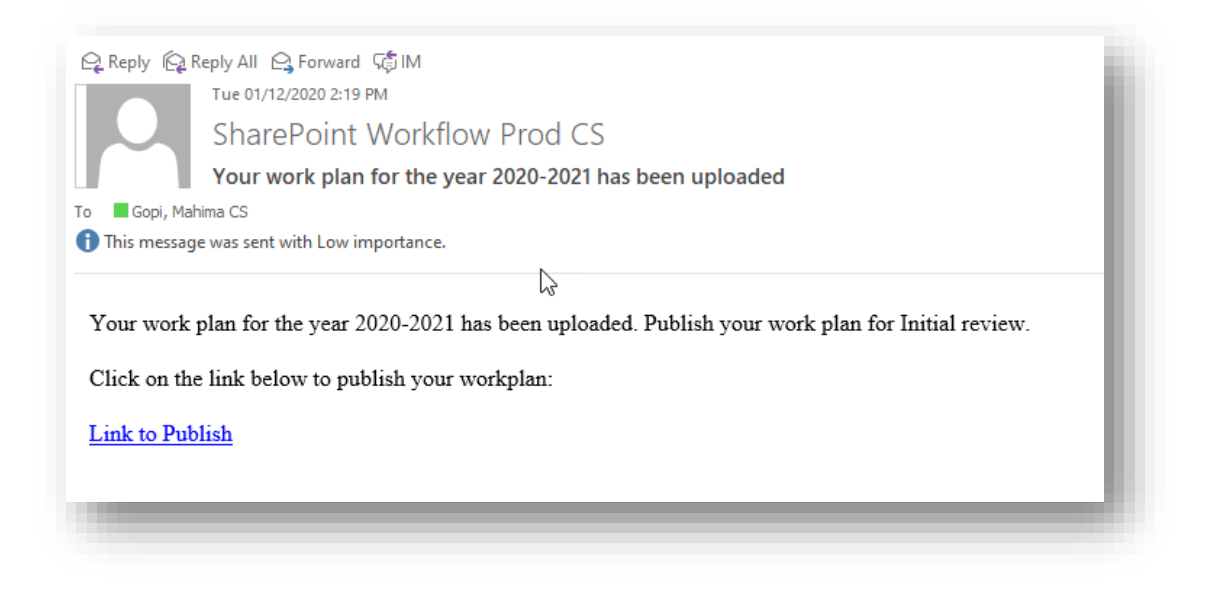

• Click on the link in email to navigate to your "Work Plan" library. Select your work plan document and click on "⋮" >> "**More**" >> "**Publish**".

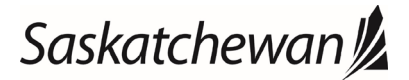

### Ministry of SaskBuilds and Procurement

*This document provides instructions and support for utilizing the many built in Work Plan storage and approval process available in SharePoint. These instructions support both the submitter and the approver.*

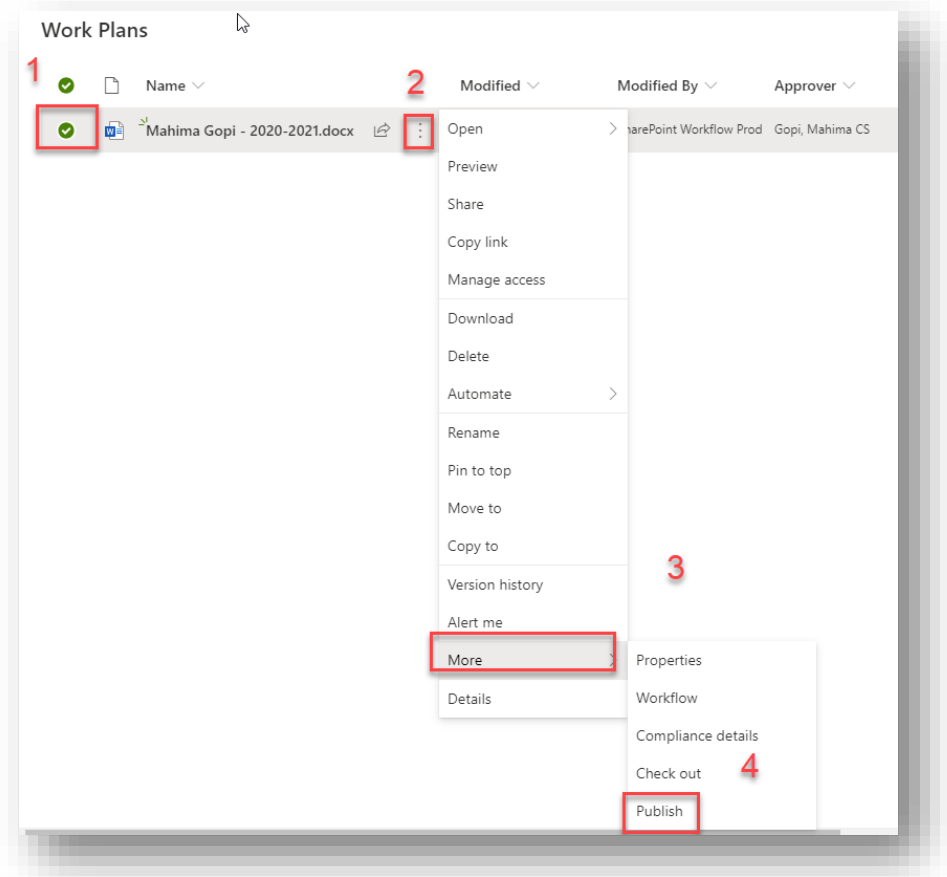

• Type "**Comments**" (optional) and click on "**OK**" to publish.

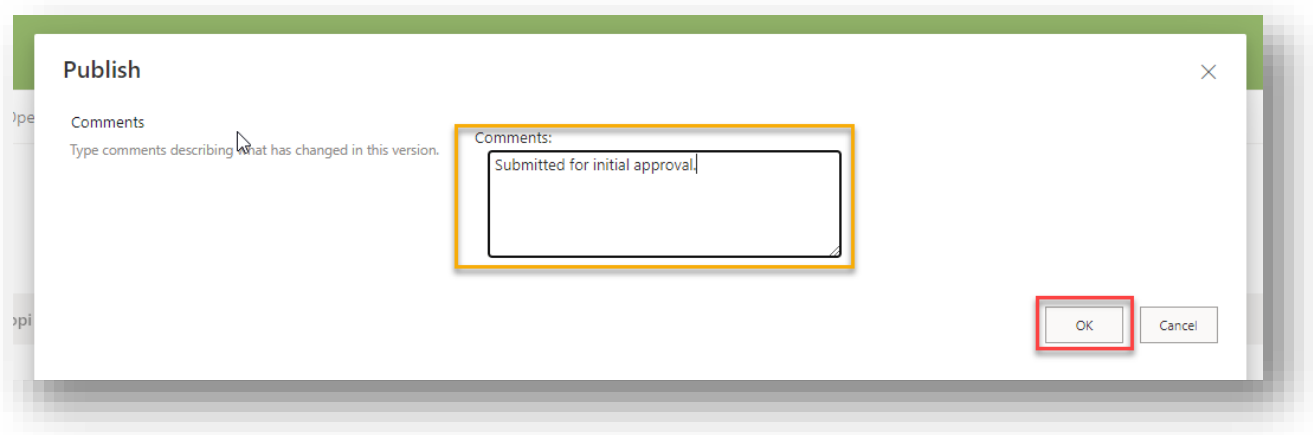

• You will receive email notification when your work plan is approved or rejected.

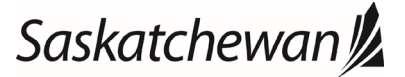

#### Ministry of SaskBuilds and Procurement

*This document provides instructions and support for utilizing the many built in Work Plan storage and approval process available in SharePoint. These instructions support both the submitter and the approver.*

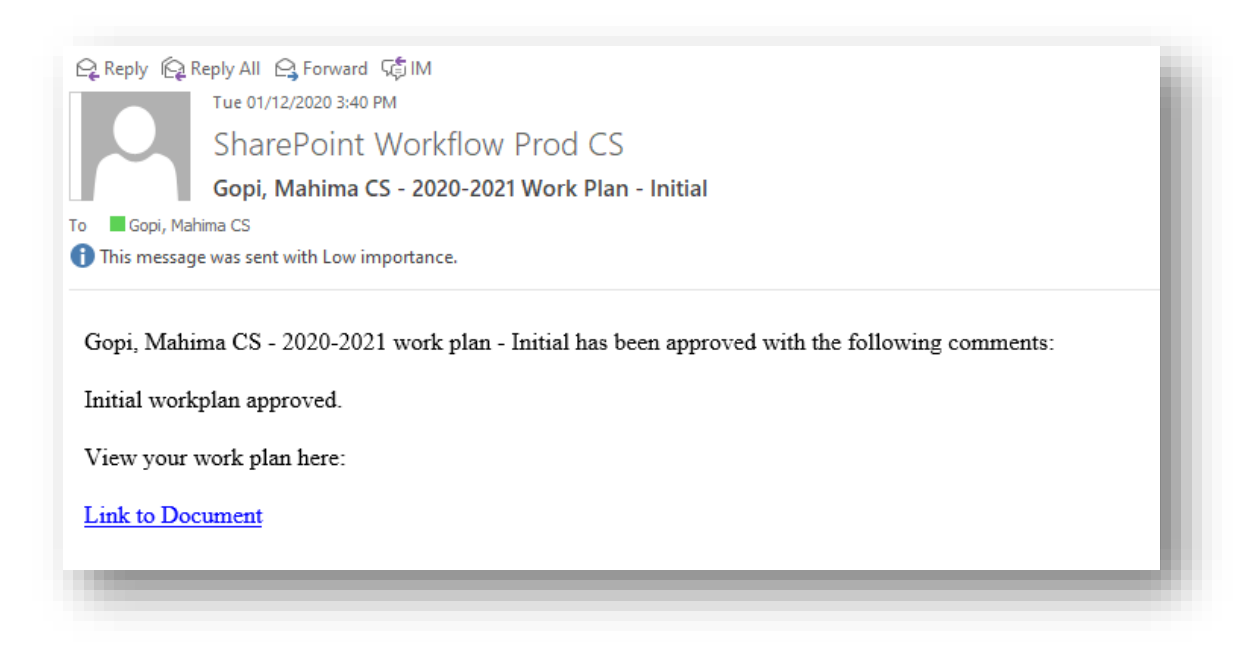

### <span id="page-6-0"></span>Mid-term Approval

• If your work plan already exists on SharePoint, you can edit and save changes otherwise you can upload a new one [\(2.0\)](https://skgov.sharepoint.com/sites/Office365AdoptionProgram/Shared%20Documents/OneDrive%20for%20Business%20&%20SharePoint%20Online/50%20-%20Implementation%20SPO/OCM/Support%20Documentation/Site%20Member%20Support%20Docs/Work%20Plan%20-%20Modern%20Guide.docx#_Adding_Work_Plan).

**Note:** Your "**Review Type**" should be "**Mid-Term**". If it is not "**Mid-Term**", you can edit document

properties and change that[. Section 2.0](https://skgov.sharepoint.com/sites/Office365AdoptionProgram/Shared%20Documents/OneDrive%20for%20Business%20&%20SharePoint%20Online/50%20-%20Implementation%20SPO/OCM/Support%20Documentation/Site%20Member%20Support%20Docs/Work%20Plan%20-%20Modern%20Guide.docx#_Toc57715576) explains how to edit document properties.

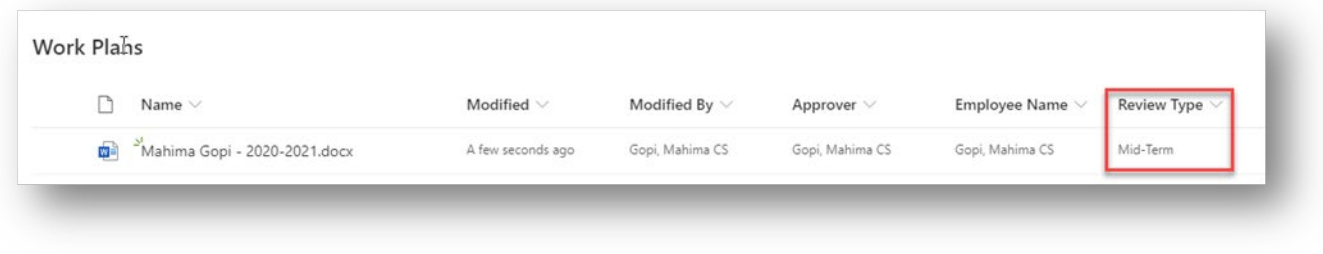

• Select your work plan document and click on "⋮" >> "**More**" >> "**Publish**".

## Saskatchewan<sup>y</sup>

### Ministry of SaskBuilds and Procurement

*This document provides instructions and support for utilizing the many built in Work Plan storage and approval process available in SharePoint. These instructions support both the submitter and the approver.*

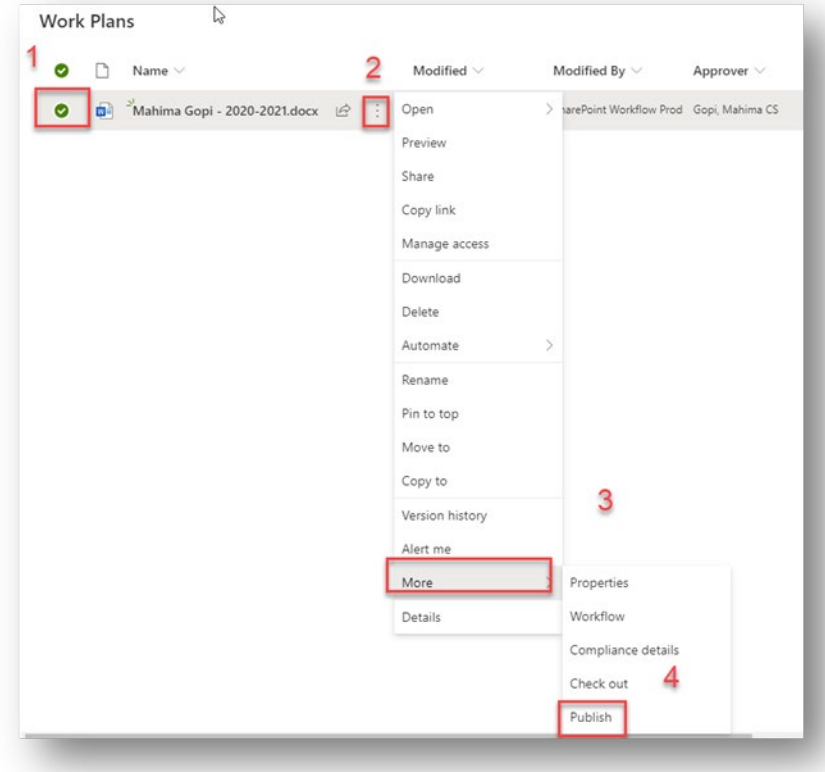

• Type "**Comments**" (optional) and click on "**OK**" to publish.

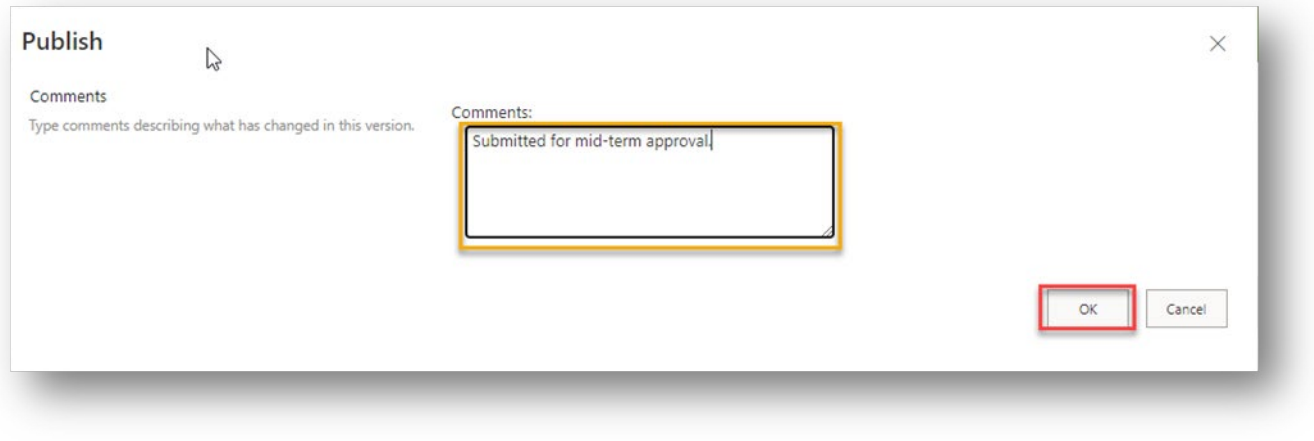

• You will receive email notification when your work plan is approved or rejected.

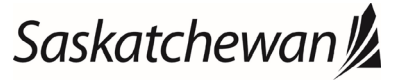

#### Ministry of SaskBuilds and Procurement

*This document provides instructions and support for utilizing the many built in Work Plan storage and approval process available in SharePoint. These instructions support both the submitter and the approver.*

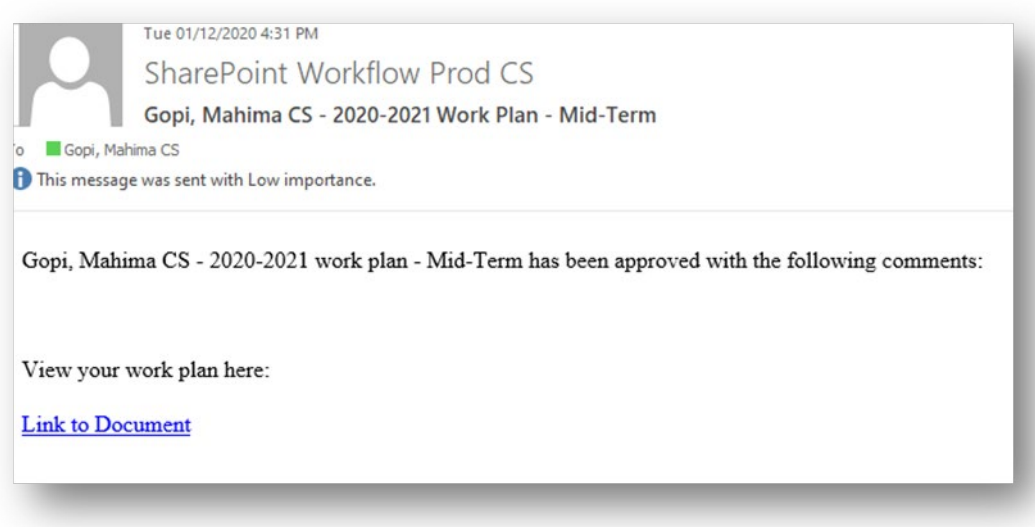

### <span id="page-8-0"></span>Final Approval

• If your work plan already exists on SharePoint, you can edit and save changes otherwise you can upload a new one [\(2.0\)](https://skgov.sharepoint.com/sites/Office365AdoptionProgram/Shared%20Documents/OneDrive%20for%20Business%20&%20SharePoint%20Online/50%20-%20Implementation%20SPO/OCM/Support%20Documentation/Site%20Member%20Support%20Docs/Work%20Plan%20-%20Modern%20Guide.docx#_Adding_Work_Plan).

**Note:** Your "**Review Type**" should be "**Final**". If it is not "**Final**", you can edit document properties and

change that. [Section 2.0](https://skgov.sharepoint.com/sites/Office365AdoptionProgram/Shared%20Documents/OneDrive%20for%20Business%20&%20SharePoint%20Online/50%20-%20Implementation%20SPO/OCM/Support%20Documentation/Site%20Member%20Support%20Docs/Work%20Plan%20-%20Modern%20Guide.docx#_Toc57715576) explains how to edit document properties.

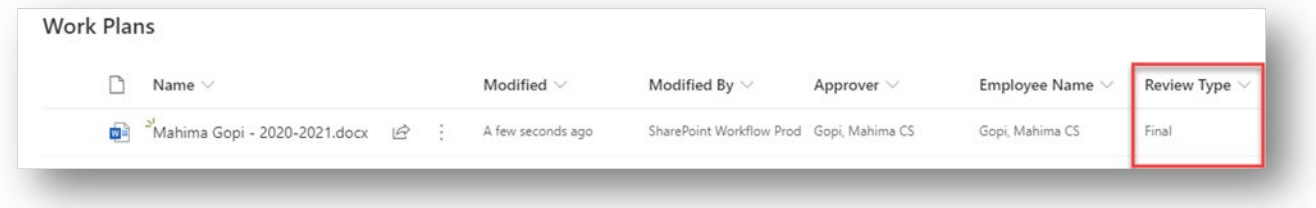

• Select your work plan document and click on "⋮" >> "**More**" >> "**Publish**".

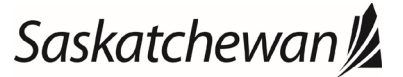

### Ministry of SaskBuilds and Procurement

*This document provides instructions and support for utilizing the many built in Work Plan storage and approval process available in SharePoint. These instructions support both the submitter and the approver.*

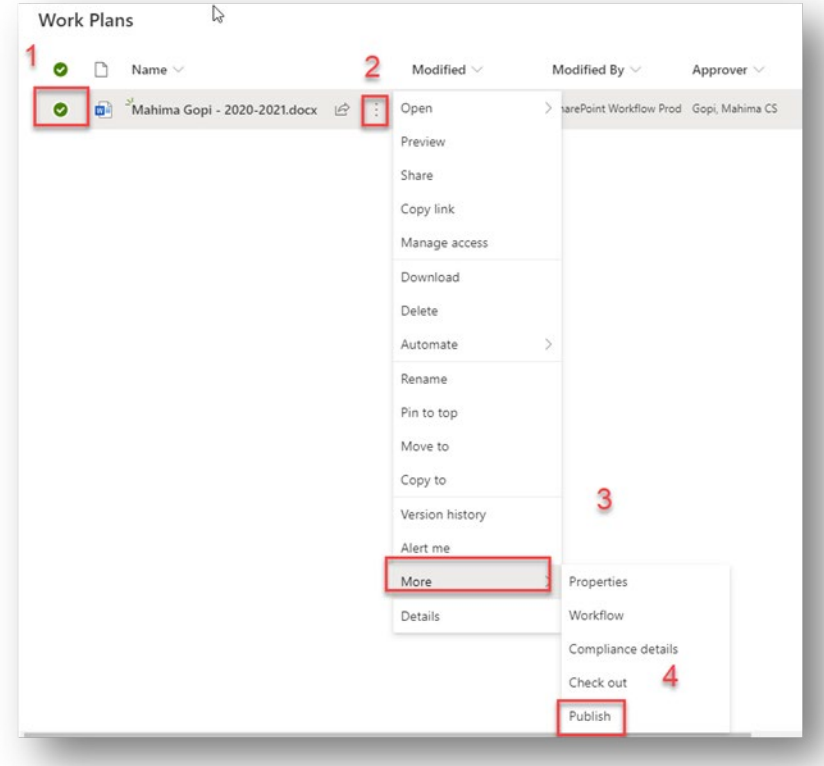

• Type **"Comments**" (optional) and click on **"OK**" to publish.

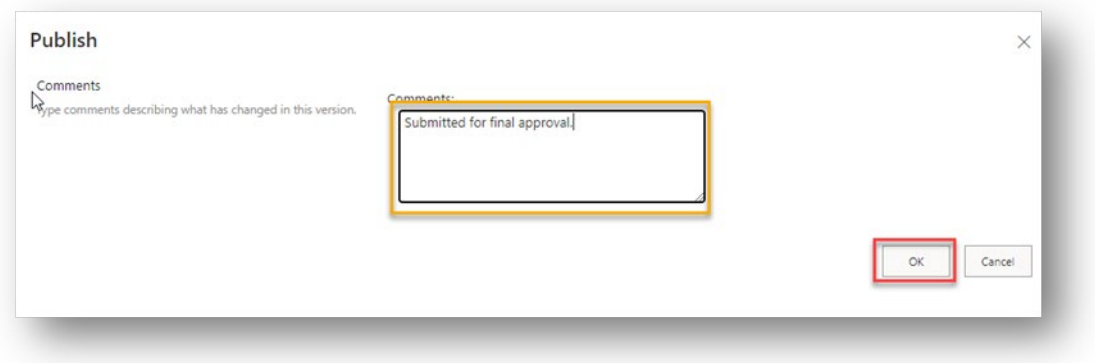

• You will receive email notification when your work plan is approved or rejected.

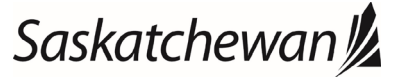

### Ministry of SaskBuilds and Procurement

*This document provides instructions and support for utilizing the many built in Work Plan storage and approval process available in SharePoint. These instructions support both the submitter and the approver.*

Q Reply Q Reply All Q Forward G IM Tue 01/12/2020 4:51 PM SharePoint Workflow Prod CS Gopi, Mahima CS - 2020-2021 Work Plan - Final To Gopi, Mahima CS This message was sent with Low importance. Gopi, Mahima CS - 2020-2021 work plan - Final has been approved with the following comments: View your work plan here:

**Link to Document** 

## <span id="page-10-0"></span>Approving Work plans (For approvers only)

Approvers will receive email notification when employees publish their work plan document for approval.

• Click on "Link to Document" in the email to review work plan document.

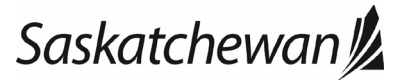

#### Ministry of SaskBuilds and Procurement

*This document provides instructions and support for utilizing the many built in Work Plan storage and approval process available in SharePoint. These instructions support both the submitter and the approver.*

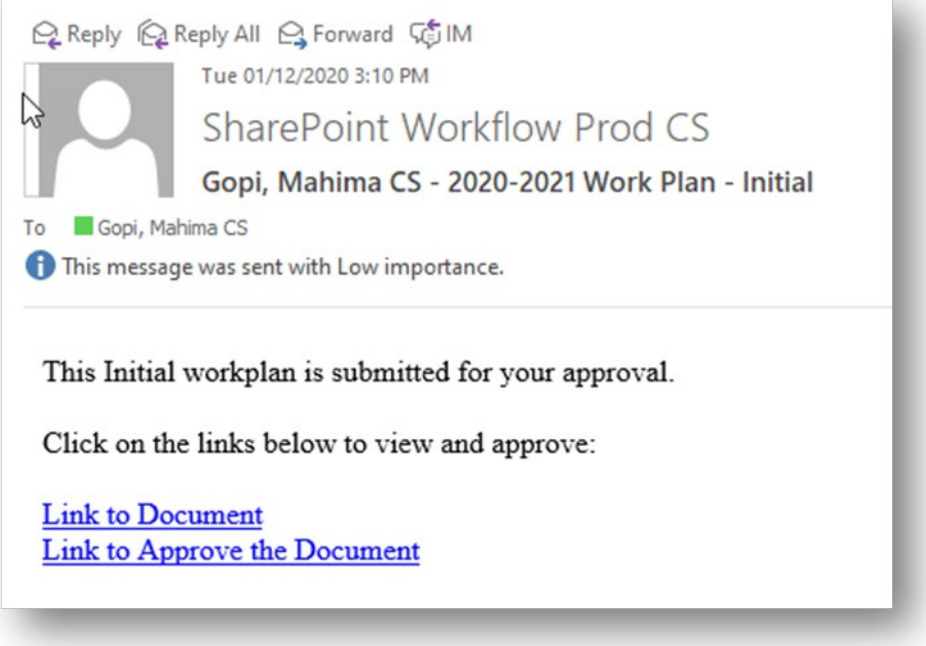

**Sample Email: Initial Approval Request**

- Click on "Link to Approve the Document" in the email to approve or reject work plan. You can also go directly to the "Work Plans" library and select "**My Approvals**" view to see work plans pending your approval.
- Select the work plan you want to approve, click on "⋯" and then select "**Approve/Reject**".

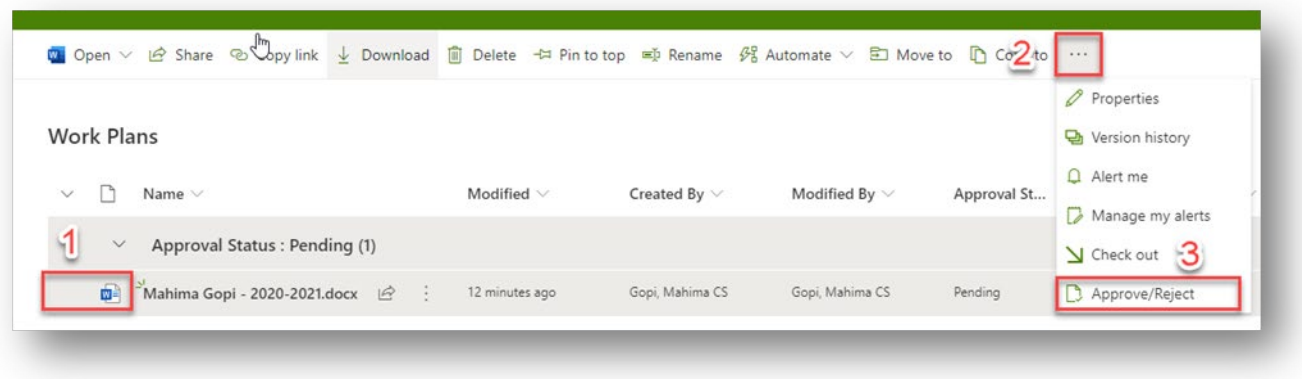

• Select "**Approve**" or "**Reject**", type "**Comments**" (optional) and click on "**Ok**".

## Saskatchewan<sup>y</sup>

### Ministry of SaskBuilds and Procurement

*This document provides instructions and support for utilizing the many built in Work Plan storage and approval process available in SharePoint. These instructions support both the submitter and the approver.*

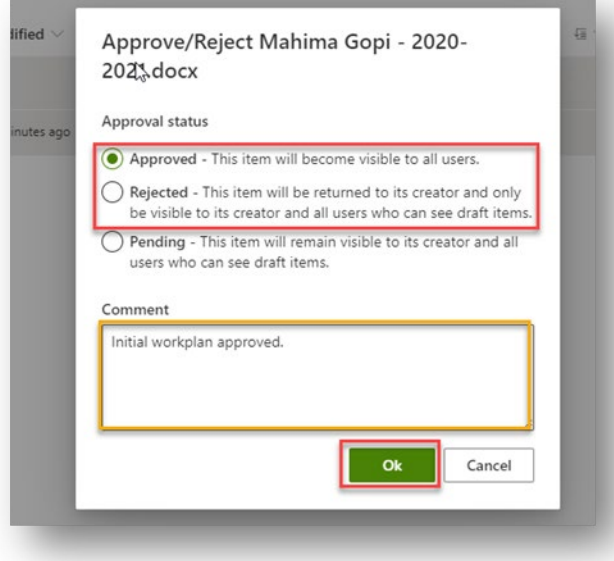

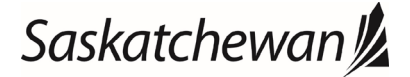